# **BYAMAHA**

# **Wireless network connection guide**

This document explains how to connect the unit to a wireless network.

# **Attaching the wireless antenna**

Attach the supplied wireless antenna to the unit. Be sure to turn off the unit before attaching the antenna.

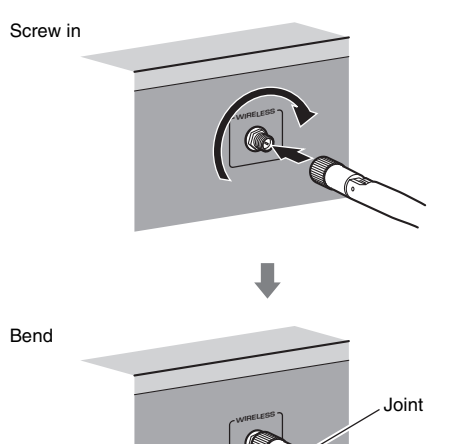

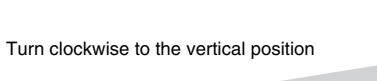

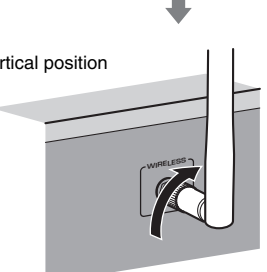

# ÷

- Do not apply excessive force on the antenna. Doing so may damage the antenna.
- When attaching the antenna, hold the root of the antenna and screw it into the WIRELESS jack tightly.
- The antenna can be bent in only one direction. Check the orientation of the joint and bend the antenna in the proper direction.
- Do not connect the antenna other than the supplied one.
- When packing the unit, remove the antenna to prevent damage.

# **Connecting the unit to a wireless network**

Connect the unit to a wireless router (access point).

There are several methods to connect the unit to a wireless network. This section describes the following three methods.

# **A: Using the WPS button configuration**

Set up a wireless connection with the WPS button on the wireless router (access point).

### **B: Sharing the iOS device setting**

Set up a wireless connection by applying the connection settings on iOS devices (iPhone/iPod touch\*). \* You need iOS devices with iOS 5.0 or later.

### **C: Searching for an access point**

Set up a wireless connection by searching available access points.

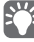

• Manual configuration is also available. For details, see "Connecting to a network wirelessly" on the Owner's Manual.

RLH

**English**

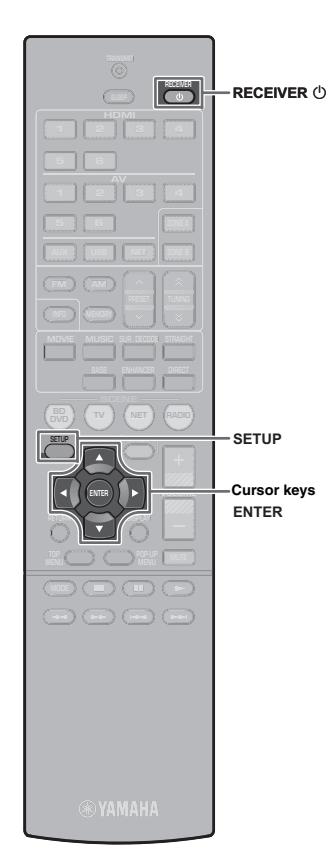

# **A: Using the WPS button configuration**

You can easily set up a wireless connection with one push of the WPS button.

- The unit cannot connect to the wireless router (access point) of which security type is WEP. In this case, try another connection method.
- **1Press RECEIVER**  $\circlearrowleft$  **to turn on the unit.**
- **2 Hold down INFO (WPS) on the front panel for 3 seconds.**

"Press WPS button on Access Point" appears on the front display.

**3 Push the WPS button on the wireless router (access point).**

When the connection process finishes, "Completed" appears on the front display.

If "Not connected" appears, repeat from step 1 or try another connection method.

### **About WPS**

 $\blacksquare$ 

WPS (Wi-Fi Protected Setup) is a standard established by the Wi-Fi Alliance, which allows easy establishment of a wireless home network.

Ubiquitous WPS2.0 Copyright © 2013 Ubiquitous Corp.

# **B: Sharing the iOS device setting**

You can easily setup a wireless connection by applying the connection settings on iOS devices (iPhone/iPod touch). Before proceeding, confirm that your iOS device is connected to a wireless router

- **Press RECEIVER**  $\circlearrowleft$  **to turn on the unit.**
- **2 Turn on the TV and switch the TV input to display video from the unit (HDMI OUT jack).**

П • Operations with TV screen are available only when your TV is connected to the unit via HDMI.

**3Press SETUP.**

**1**

- **4 Use the cursor keys and ENTER to select "Network", then "Network Connection".**
- **5**Use the cursor keys ( $\triangleleft$ / $\rangle$ ) to select "Wireless **(Wi-Fi)" and press ENTER.**

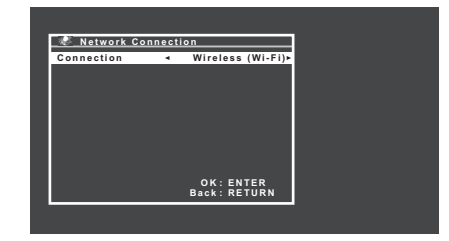

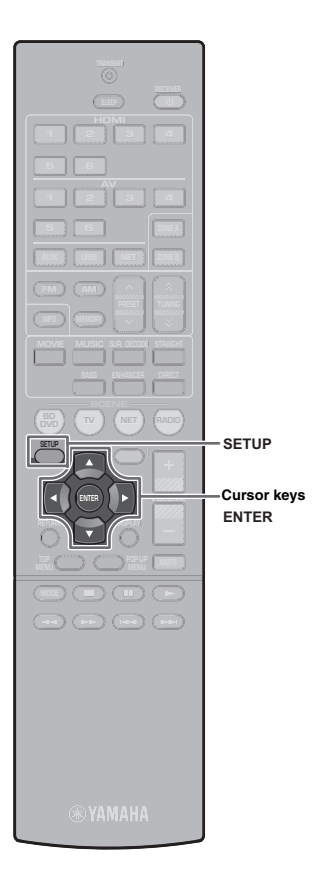

- $\boldsymbol{6}$  Use the cursor keys ( $\vartriangle/\nabla$ ) to select "Share Wi-Fi **Settings(iOS)" and press ENTER.**
- **7 Connect the iOS device to the USB jack, and disable the screen lock on the iOS device.**

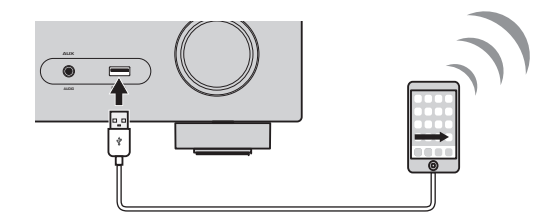

- **8Press ENTER on the remote control.**
- **9 Tap "Allow" in the message appeared on the iOS device.**

When the connection process finishes, "Completed" appears on the TV screen.

**10 To exit from the menu, press SETUP.**

# **C: Searching for an access point**

Set up a wireless connection by searching available access points.

- **1 Perform steps 1 to 5 of "B: Sharing the iOS device setting".**
- **2 Use the cursor keys (**q**/**w**) to select "Access Point Scan" and press ENTER.**
- **3**Use the cursor keys  $(\triangle/\nabla)$  to select the desired **access point and press ENTER.**

The wireless connection setting screen appears on the TV.

- **4 Press ENTER.**
- **5 Use the cursor keys and ENTER to enter the security key.**

### **Button functions**

 $\left[\leftarrow\right]/\left[\rightarrow\right]$ : Moves the cursor left and right.

- [Aa]: Switches the letter cases (upper/lower).
- [BKSP]: Deletes the character to the left of the selected one.
- [Space]: Enters a space.
- [DEL]: Deletes the selected character.

When finished entering the key, select "OK" to return to the previous screen.

 $\boldsymbol{6}$  Use the cursor keys ( $\vartriangle/\triangledown$ ) to select "Connect" and **press ENTER to start the connection process.**

When the connection process finishes, "Completed" appears on the TV screen.

If "Not connected" appears, repeat from step 1 or try another connection method.

**7To exit from the menu, press SETUP.**

# **Troubleshooting**

### **Cannot connect using WPS.**

• Only some access point is WPS-compatible. If you are unable to connect using WPS, try another connection method.

### **Cannot connect to access point.**

• If the wireless channel of the access point set to "12" or "13", change it to a channel between "1" and "11" (USA, Canada, Taiwan and General models only).

### **Unable to find access point using Access Point Scan.**

- If the unit is too far away from the access point or there is an obstacle between them, try searching again in close proximity to the access point, in a location where there are no obstacles between the two devices.
- The access point may be set to refuse SSID broadcast. Set the SSID, security mode, and key by using "Manual Setting". For details on settings, refer to the Owner's Manual.

### **Not connected to the Internet, or connected to the Internet, but experiencing sound skipping.**

- If there is a microwave oven in the immediate area, electromagnetic waves from the microwave oven may be interfering with the wireless transmissions. Move further away from the microwave oven and try connecting again.
- The MAC address filter may be enabled on the access point. Disable the MAC address filter or specify the MAC address of the unit.
- Turn on the power to the unit again.
- Turn on the power to the wireless router (access point) again.
- Audio content that utilizes a significant amount of data may not transmit correctly over a wireless connection in some cases. Use audio formats that require a small amount of data or use the wired network connection.

# **Guia de conexion a red inalambrica**

En este documento se explica cómo conectar la unidad a una red inalámbrica.

# **Colocacion de la antena inalámbrica**

Coloque la antena inalámbrica suministradas en la unidad. Compruebe que la unidad está apagada antes de colocar la antena.

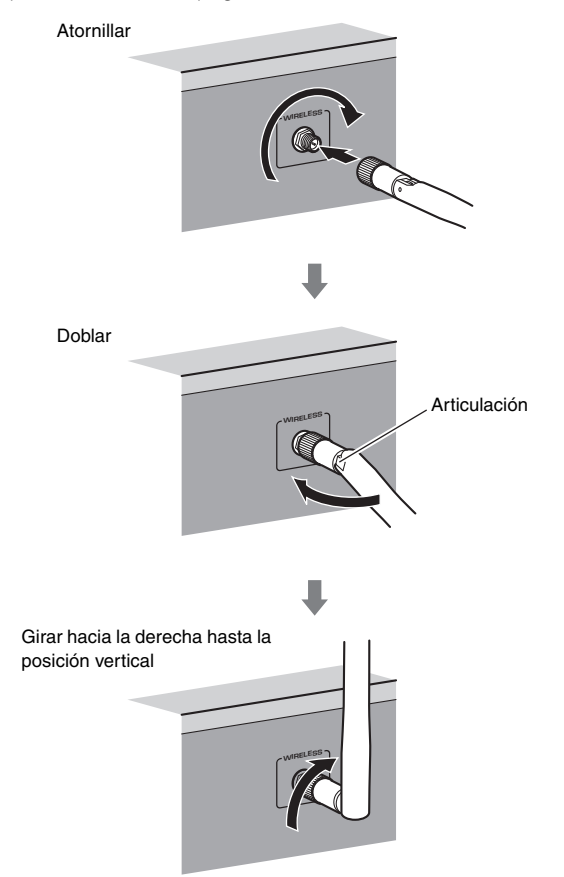

IJ.

- No ejerza demasiada fuerza sobre la antena. De hacerlo, podría dañar la antena.
- Para colocar la antena, sujete la base de ésta y enrósquela firmemente en la toma WIRELESS.
- La antena se sólo se puede doblar en una dirección. Compruebe la orientación de la articulación y doble la antena en la dirección adecuada.
- No conecte otra antena que no sea la suministrada.
- Al empaquetar la unidad, retire la antena para evitar daños.

# **Conexion de la unidad a una red inalambrica**

Conecte la unidad a un enrutador inalámbrico (punto de acceso).

Hay varios métodos de conectar la unidad a una red inalámbrica. En esta sección se describen los tres métodos siguientes.

### **A: Uso de la configuracion del boton WPS**

Configure una conexión inalámbrica con el botón WPS del enrutadorinalámbrico (punto de acceso).

### **B: Compartir la configuracion de dispositivos con iOS**

Configure una conexión inalámbrica aplicando los ajustes de conexión de los dispositivos con iOS (iPhone/iPod touch\*). \* Es necesario disponer de dispositivos con iOS 5.0 o versión más reciente.

# **C: Busqueda de un punto de acceso**

Configure una conexión inalámbrica buscando puntos de acceso disponibles.

• También está disponible la configuración manual. Para conocer más detalles, consulte "Conexión a una red de forma inalámbrica" del Manual de Instrucciones.

**Español**

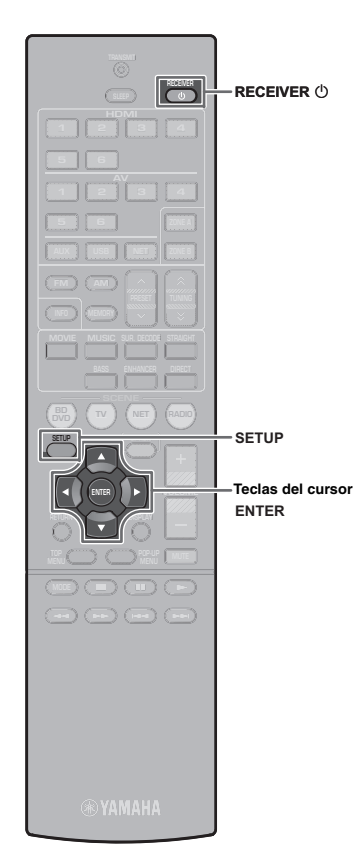

# **A: Uso de la configuracion del boton WPS**

Puede configurar fácilmente una conexión inalámbrica con una sola pulsación del botón WPS.

- La unidad no podrá conectarse a un enrutador inalámbrico (punto de acceso) cuyo tipo de seguridad sea WEP. En este caso, pruebe otro método de conexión.
- **1Pulse RECEIVER**  $\circled{}$  **para encender la unidad.**
- **2 Mantenga pulsado INFO (WPS) en el panel delantero durante 3 segundos.**

"Press WPS button on Access Point" aparece en el visor delantero.

**3 Pulse el boton WPS del enrutador inalambrico (punto de acceso).**

Cuando el proceso de conexión ha terminado, "Completed" aparece en el visor delantero.

Si aparece "Not connected", repita el proceso desde el paso 1 o pruebe con otro método de conexión.

### **Acerca de WPS**

1

WPS (Wi-Fi Protected Setup) es un estándar establecido por Wi-Fi Alliance, que permite crear una red doméstica inalámbrica de forma sencilla.

Ubiquitous WPS2.0 Copyright © 2013 Ubiquitous Corp.

# **B: Compartir la configuracion de dispositivos con iOS**

Puede configurar una conexión inalámbrica de forma sencilla aplicando los ajustes de conexión de los dispositivos con iOS (iPhone/iPod touch).

Antes de continuar, compruebe que su dispositivo con iOS está conectado a un enrutador inalámbrico.

- **Pulse RECEIVER**  $\circled{}$  **para encender la unidad.**
- **2 Encienda el TV y cambie la entrada de TV para que se muestre el vídeo de la unidad (toma HDMI OUT).**

 $\mathbf{I}$ • Las operaciones con la pantalla del TV se encuentran disponibles únicamente cuando el TV se conecta a la unidad a través de HDMI.

**3Pulse SETUP.**

**1**

- **4 Utilice las teclas del cursor y ENTER para seleccionar "Red", y después "Conexión de red" .**
- **5 Utilice las teclas del cursor (**e**/**r**) para seleccionar Acerca de WPS "Inalámbrica" y pulse ENTER.**

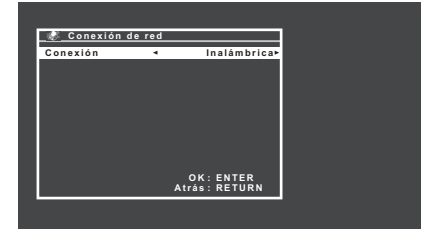

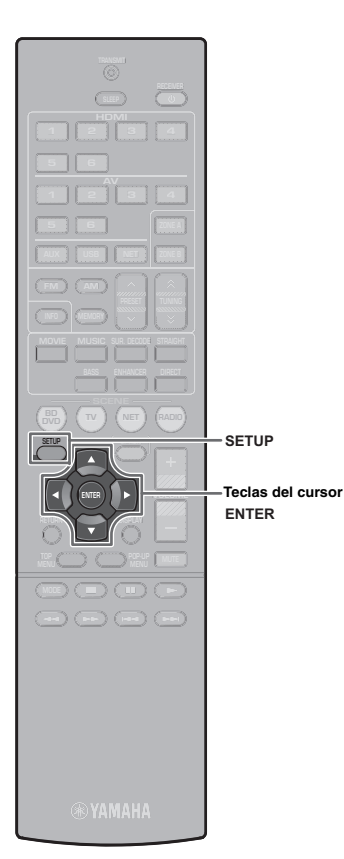

- **6 Utilice las teclas del cursor (**q**/**w**) para seleccionar "Compartir conf. Wi-Fi (iOS)" y pulse ENTER.**
- **7 Conecte el dispositivo con iOS a la toma USB y desactive el bloqueo de pantalla en el dispositivo con iOS.**

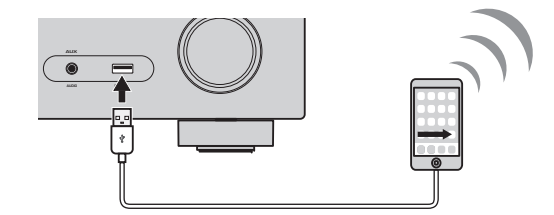

**8Pulse ENTER en el mando a distancia.**

**9 Pulse "Allow" (Permitir) en el mensaje que aparece en el dispositivo con iOS.**

Cuando el proceso de conexión ha terminado, "Finalizado" aparece en la pantalla del TV.

### **10 Para salir del menú, pulse SETUP.**

# **C: Busqueda de un punto de acceso**

Configure una conexión inalámbrica buscando puntos de acceso disponibles.

- **1 Realice los pasos 1 a 5 de "B: Compartir la configuración de dispositivos con iOS".**
- **2 Utilice las teclas del cursor (**q**/**w**) para seleccionar "Escaneado punto de acceso" y pulse ENTER.**
- **3 Utilice las teclas del cursor (**q**/**w**) para seleccionar el punto de acceso que desee y pulse ENTER.**

La pantalla de configuración de conexión inalámbrica aparece en el TV.

**4Pulse ENTER.**

### **5 Use las teclas del cursor y ENTER para introducir la clave de seguridad.**

### **Funciones de los botones**

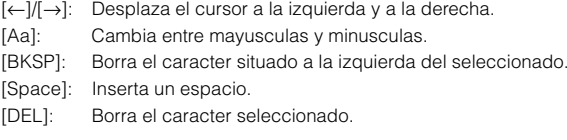

Cuando termine de introducir la clave, seleccione "OK" para volver a la pantalla anterior.

### **6 Utilice las teclas del cursor (**q**/**w**) para seleccionar "Conectar" y pulse ENTER para iniciar el proceso de conexión.**

Cuando el proceso de conexión ha terminado, "Finalizado"

aparece en la pantalla del TV.

Si aparece "Desconectado", repita el proceso desde el paso 1 o pruebe con otro método de conexión.

**7Para salir del menú, pulse SETUP.**

### **No es posible conectar utilizando WPS.**

• Solamente algún punto de acceso es compatible con WPS. Si no puede conectarse utilizando WPS, intente otro método de conexión.

### **No es posible conectar a un punto de acceso.**

• Si el canal inalámbrico del punto de acceso está ajustado a "12" o "13", cámbielo a un canal entre "1" y "11" (solamente modelos para EE.UU., Canadá, Taiwán y General).

### **No es posible encontrar un punto de acceso utilizando Escaneado punto de acceso.**

- Si la unidad está demasiado lejos del punto de acceso o hay un obstáculo entre ellos, trate de buscar de nuevo en las proximidades del punto de acceso, en un lugar donde no haya obstáculos entre los dos dispositivos.
- El punto de acceso puede estar configurado para rechazar la emisión de SSID. Configure el SSID, modo de seguridad, y clave utilizando "Configuración manual". Para conocer más detalles sobre los ajustes, consulte el Manual de Instrucciones.

### **Sin conexion a Internet, o con conexion a Internet, pero se experimenta salto de sonido.**

- Si hay un horno de microondas en las inmediaciones, las ondas electromagnéticas procedentes del horno de microondas pueden estar interfiriendo con las transmisiones inalámbricas. Aléjese del horno de microondas e intente conectarse de nuevo.
- El filtro de dirección MAC puede estar activado en el punto de acceso. Desactive el filtro de dirección MAC o especifique la dirección MAC de la unidad.
- Vuelva a encender la unidad.
- Vuelva a encender el enrutador inalámbrico (punto de acceso).
- El contenido de audio que utilice una cantidad significativa de datos puede no transmitirse correctamente a través de una conexión inalámbrica en ciertos casos. Utilice formatos de audio que requieran una pequeña cantidad de datos o utilice la conexión de red por cable.